# **Vlastnosti:**

- Podpora format ExpressCard
- Podpora USB 3.0 specifikace, typ konektoru A, 2 porty
- Podpora následujících rychlostí přenosů: Low-speed (1.5 Mbps)/Full-speed (12 Mbps)/High-speed (480 Mbps)/Super-speed (5 Gbps)
- Podpora funkce hot-swap umožňuje připojovat nebo odpojovat USB zařízení bez nutnosti počítač nebo notebook nejprve vypnout
- Podpora externího napájení, díky kterému lze každému USB 3.0 konektoru poskytnout napájecí proud až 900mA

#### **Systémové požadavky:**

- Počítač s volným PCI-Express slotem
- Operační systém Windows XP, Windows 2003 Server, Windows Vista, Windows 2008 Server a Windows 7
- Optická mechanika CD nebo DVD

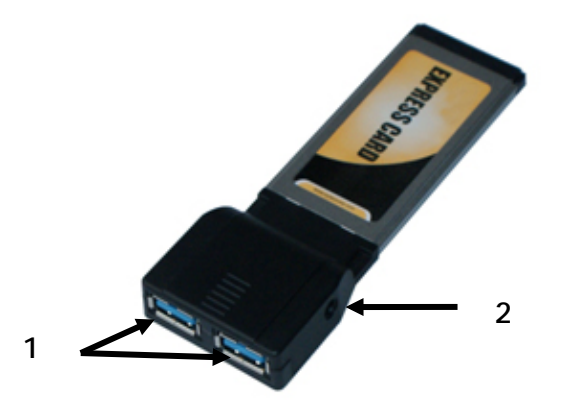

**1: porty USB 3.0 2: DC Jack (5V DC vstup)**

Pro poskytnutí standardního napájecího proudu v obou USB portech není třeba připojovat napájecí zdroj. Některá energeticky náročnější USB zařízení však mohou vyžadovat zvýšený příkon.

**Důležité upozornění:** Při použití přídavného napájecího zdroje je nutné zapojit přídavné napájeni Evolve SpeedCard ještě před vložením karty do slotu v počítači nebo notebooku.

- 1. Vypněte notebook nebo počítač a případné připojené periferie.
- 2. Pokud budete využívat přídavné napájení pro USB 3.0 porty, připojte nyní napájecí adaptér do zdířky v kartě Evolve a do elektrické zásuvky.
- 3. Vložte Evolve SPeedCard do příslušného slotu v notebooku nebo v počítači tak, aby byl 26-pinový konektor otočený směrem ke slotu. Ujistěte se, že je karta pevně zasunuta.
- 4. Zapněte počítač nebo notebook.

#### **Instalace ovladače:**

**Windows XP:**

- 1. Vložte disk CD do optické mechaniky. Spustí se automaticky instalační proces. Pokud automatická instalace nezačne, stiskněte vlevo dole tlačítko Start a do políčka Spustit vepište X:\setup.exe a klikněte na OK. (místo X: napište písmeno vaší optické mechaniky, ve které je CD vloženo).
- 2. Podle instrukcí na obrazovce instalaci dokončete.
- 3. Restartujte Windows, čímž se instalace dokončí.

# **Windows Vista/7/Server 2008:**

- 1. Vložte disk CD do optické mechaniky. Spustí se automaticky instalační proces. V okně, které se objeví, klikněte na Setup.exe. Pokud automatická instalace nezačne, stiskněte vlevo dole tlačítko Start a do políčka "Zahájit hledání" vepište X:\setup.exe a klikněte na OK. (místo X: napište písmeno vaší optické mechaniky, ve které je CD vloženo).
- 2. Podle instrukcí na obrazovce instalaci dokončete.
- 3. Restartujte Windows, čímž se instalace dokončí.

# **Ověření správné instalace ovladače:**

- 1. Z menu Start zvolte položku "Ovládací panely". Dvojklikem na ikonku Systém otevřete okno s přehledem.
- 2. Zvolte "Správce zařízení".
- 3. Dvojklikem otevřete položku **Řadiče USB** (**Universal Serial Bus)**; měl by se zde zobrazit, mimo jiné, nápis **NEC Electronics USB 3.0 Host Controller**.

**Podpora EVOLVE:**

soubory ke stažení, nastavení, manuály a další informace týkající se produktů EVOLVE hledejte na **[www.evolve.cz](http://www.evolve.cz/)**

Copyright © 2010 ABACUS Electric s.r.o.

Všechna práva vyhrazena.

Vzhled a specifikace mohou být změněny bez předchozího upozornění. Tiskové chyby vyhrazeny.

# **EVOLVE SpeedCard - SK**

# **Vlastnosti:**

- Podpora formátu ExpressCard
- Podpora USB 3.0 špecifikácie, typ konektoru A, 2 porty
- Podpora nasledujúcich rýchlostí prenosov: Low-speed (1.5 Mbps)/Full-speed (12 Mbps)/High-speed (480 Mbps)/Super-speed (5 Gbps)
- Podpora funkcie hot-swap umožňuje pripojovať alebo odpojovať USB zariadenie bez nutnosti počítač alebo notebook najskôr vypnúť
- Podpora externého napájania, vďaka ktorému je možné každému USB 3.0 konektoru poskytnúť napájací prúd až 900mA

#### **Systémové požiadavky:**

- Počítač s voľným PCI-Express slotom
- Operačný systém Windows XP, Windows 2003 Server, Windows Vista, Windows 2008 Server a Windows 7
- Optická mechanika CD alebo DVD

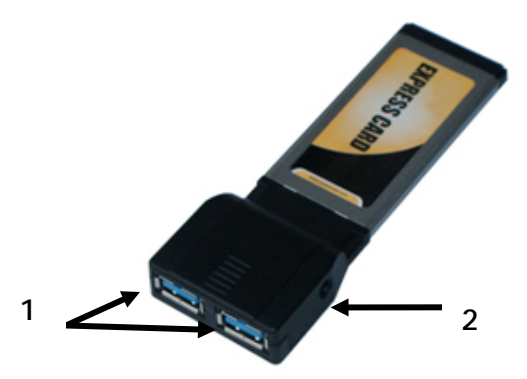

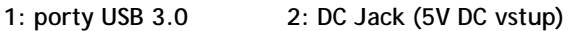

#### **Inštalácia hardvéru:**

Pre poskytnutie štandardného napájacieho prúdu v oboch USB portoch nie je treba pripájať napájací zdroj. Niektoré energeticky náročnejšie USB zariadenia však môžu vyžadovať zvýšený príkon.

**Dôležité upozornenie:** Pri použití prídavného napájacieho zdroja je nutné zapojiť prídavné napájanie Evolve SpeedCard ešte pred vložením karty do slotu v počítači alebo notebooku.

- 1. Vypnite notebook alebo počítač a prípadné pripojené periférie.
- 2. Pokiaľ budete využívať prídavné napájanie pre USB 3.0 porty, pripojte teraz napájací adaptér do dierky v karte Evolve a do elektrickej zásuvky.
- 3. Vložte Evolve SPeedCard do príslušného slotu v notebooku alebo v počítači tak, aby bol 26-pinový konektor otočený smerom k slotu. Uistite sa, že je karta pevne zasunutá.

4. Zapnite počítač alebo notebook.

## **Inštalácia ovládača:**

**Windows XP:**

- 1. Vložte disk CD do optickej mechaniky. Spustí sa automaticky inštalačný proces. Pokiaľ automatická inštalácia nezačne, stlačte vľavo dole tlačidlo Štart a do políčka Spustiť napíšte X:\setup.exe a kliknite na OK. (miesto X: napíšte písmeno vašej optickej mechaniky, v ktorej je CD vložené).
- 2. Podľa inštrukcií na obrazovke inštalácie dokončite.
- 3. Reštartujte Windows, týmto sa inštalácia dokončí.

#### **Windows Vista/7/Server 2008:**

- 1. Vložte disk CD do optickej mechaniky. Spustí sa automaticky inštalačný proces. V okne, ktoré sa objaví, kliknite na Setup.exe. Pokiaľ automatická inštalácia nezačne, stlačte vľavo dole tlačidlo Štart a do políčka "Zahájiť hľadanie" napíšte X:\setup.exe a kliknite na OK. (miesto X: napíšte písmeno vašej optickej mechaniky, v ktorej je CD vložené).
- 2. Podľa inštrukcií na obrazovke inštaláciu dokončite.
- 3. Reštartujte Windows, týmto sa inštalácia dokončí.

#### **Overenie správnej inštalácie ovládača:**

- 1. Z menu Štart zvoľte položku "Ovládacie panely". Dvojklikom na ikonku Systém otvorte okno s prehľadom.
- 2. Zvoľte "Správca zariadenia".
- 3. Dvojklikom otvorte položku **Radiče USB** (**Universal Serial Bus)**; mal by sa mimo iné zobraziť, nápis
- **NEC Electronics USB 3.0 Host Controller**.

#### **Podpora EVOLVE:**

súbory ku stiahnutiu, nastavenie, manuály a ďalšie informácie týkajúce sa produktov EVOLVE hľadajte na [www.evolve.cz](http://www.evolve.cz/)

Copyright © 2010 ABACUS Electric s.r.o. Všetky práva vyhradené.

Vzhľad a špecifikácie môžu byť zmenené bez predchádzajúceho upozornenia. Tlačové chyby vyhraden

# **EVOLVE SpeedCard - PL**

# **Właściwości:**

- Obsługa formatu ExpressCard
- Obsługa USB 3.0 specyfikacja, typ konektora A, 2 porty
- Obsługa następujących prędkości przesyłu danych: Low-speed (1.5 Mbps)/Full-speed (12 Mbps)/High-speed (480 Mbps)/Super-speed (5 Gbps)
- Obsługa funkcji hot-swap umożliwia podłączanie lub odłączanie urządzeń USB bez konieczności wyłączania komputera lub notebooka
- Obsługa zewnętrznego zasilania, dzięki czemu każdy konektor USB 3.0 może mieć zapewnione zasilanie prądem aż 900mA

#### **Wymagania systemowe:**

- Komputer z wolnym slotem PCI-Express
- System operacyjny Windows XP, Windows 2003 Server, Windows Vista, Windows 2008 Server i Windows 7
- Napęd optyczny CD lub DVD

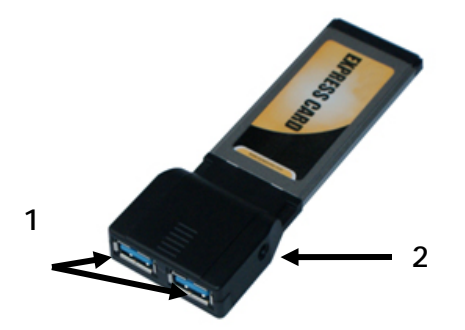

# **1: porty USB 3.0 2: DC Jack (wejście 5V DC)**

#### **Instalacja hardware:**

W celu zapewnienia standardowego napięcia prądu w obu portach USB nie ma konieczności podłączania zasilacza. Jednak niektóre bardziej energochłonne urządzenia USB mogą wymagać większego napięcia prądu i podłączenia dodatkowego zasilania.

**Ważna uwaga:** Przy korzystaniu z dołączonego zasilacza należy najpierw podłączyć zasilanie do Evolve SpeedCard jeszcze przed włożeniem karty do slotu w komputerze lub notebooku.

- 1. Należy wyłączyć notebooka lub komputer i ewetualne podłączone akcesoria.
- 2. W przypadku gdy konieczne będzie dodatkowe zasilanie dla portów USB 3.0, należy teraz podłączyć zasilacz do gniazda w karcie Evolve oraz do gniazdka elektrycznego.
- 3. Należy włożyć Evolve SPeedCard do odpowiedniego slotu w notebooku lub komputerze tak, by 26-pinowy konektor był obrócony w kierunku slotu. Należy upewnić się, że karta jest dokładnie wsunięta.
- 4. Należy włączyć komputer lub notebooka.

#### **Instalacja sterowników:**

#### **Windows XP:**

- 1. Należy włożyć płytę CD do napędu. Automatycznie rozpocznie się wtedy proces instalacyjny. Jeśli proces instalacyjny nie rozpocznie się automatycznie to należy klknąć na przycisk Start, następnie Uruchom i w okienko wpisać X:\setup.exe i kliknąć na OK. (zamiast X: należy wpisać literę napędu, do którego jest włożona płyta CD).
- 2. Należy dokończyć instalację zgodnie ze wskazówkami pojawiającymi się na ekranie.
- 3. Należy zrestartować Windows, co zakończy instalację.

**Windows Vista/7/Server 2008:**

- 1. Należy włożyć płytę CD do napędu. Automatycznie rozpocznie się wtedy proces instalacyjny. W okienku, które się pojawi należy kliknąć na Setup.exe. Jeśli proces instalacyjny nie rozpocznie się automatycznie to należy na lewo na dole nacisnąć przycisk Start i do okienka "Wyszukaj" wpisać X:\setup.exe i kliknąć na OK. (zamiast X: należy wpisać literę napędu, do którego jest włożona płyta CD ).
- 2. Należy dokończyć instalację zgodnie ze wskazówkami pojawiającymi się na ekranie.
- 3. Należy zrestartować Windows, co zakończy instalację.

#### **Sprawdzenie poprawności instalacji sterowników:**

- 1. W menu Start należy wybrać "Panel sterowania". Dwukrotnie kliknąć na ikonkę System i otworzyć okienko z podglądem.
- 2. Należy wybrać Sprzęt i "Menedżer urządzeń".
- 3. Dwukrotnym kliknięciem otworzyć **Kontroler USB** (**Universal Serial Bus)**; powinien się pojawić, między innymi, napis **NEC Electronics USB 3.0 Host Controller**.

**Wsparcie EVOLVE:**

pliki do ściągnięcia, ustawienia, instrukcje obsługi i inne informacje dotyczące produktów EVOLVE można znaleźć na **[www.evolve.com.pl](http://www.evolve.cz/)**

Copyright © 2010 ABACUS Electric s.r.o. Wszelkie prawa zastrzeżone. Wygląd i specyfikacja mogą zostać zmienione bez wcześniejszego powiadomienia. Zmiany w druku są zastrzeżone.